# **OVLÁDÁNÍ MICROSOFT WORDU 2000 CZ**

Možnosti každé aplikace (programu) jsou určeny:

- [příkazy hlavní nabídky,](#page-0-0)
- [příkazy místní nabídky,](#page-5-3)
- [tlačítky v panelech nástrojů](#page-6-0),
- • [zkrácenými klávesovými povely](#page-9-0).

# <span id="page-0-0"></span>**Hlavní nabídka**

Stručná charakteristika jednotlivých nabídek (skupin příkazů):

- **[Soubor](#page-1-0)** Obsahuje příkazy pro práci s dokumentem jako celkem. Založení dokumentu, jeho uložení, otevření, nastavení tiskové stránky a tisk. Dokument můžeme odeslat e-mailem. Těsnou vazbu na Internet (intranet) dokumentují dva příkazy "Uložit jako stránky WWW" a "Náhled stránky WWW". **[Úpravy](#page-2-1)** Příkazy pro práci s textem a objekty. Návrat před poslední chybné operace, kopírování a přemísťování, přesun kurzoru na zadané místo v dokumentu. Nalezení a záměna řetězce znaků. **[Zobrazit](#page-2-0)** Různé způsoby zobrazení dokumentu a objektů okna, např. pravítko, záhlaví a zápatí, panely nástrojů. Nastavení měřítka zobrazení – lupy. **[Vložit](#page-3-1)** Příkazy pro vložení čísla stránky, data a času, obrázků, ozdobného textu, grafů atd. Příkaz pro vložení odkazu na jinou část dokumentu nebo jiný dokument hypertextový odkaz. **[Formát](#page-3-0)** Zde rozhodujete, jak bude text vypadat. Jsou zde příkazy pro nastavení písma, odstavce, odrážek, tabulátorů, ohraničení textu a další příkazy pro grafickou úpravu textu a objektů. Pro tvorbu WWW stránek jsou příkazy pozadí, motiv a rámce, pro komplexní formátování styly. *Jedna z nejdůležitějších skupin příkazů, se kterou byste se měli důkladně seznámit.* **[Nástroje](#page-4-0)** Příkazy, které nejsou v tématických skupinách. Zde najdeme kontrolu pravopisu,
- určení způsobu dělení slov, nastavení automatických oprav, hromadné korespondence, ochranu dokumentu, úpravu panelů nástrojů a nastavení pracovního prostředí Wordu.
- **[Tabulka](#page-5-2)** Příkazy pro vytvoření tabulky, její rozměrovou i grafickou úpravu. Vložení výpočtů do tabulky, seřazení seznamu atd.
- **[Okno](#page-5-1)** Uspořádání otevřených dokumentů, otevření nového okna pro dokument a rozdělení aktivního okna příčkou. Je zde seznam všech právě otevřených dokumentů.
- **[Nápověda](#page-5-0)** Vyvolání nápovědy a pomocníka Office. Obnova poslední instalace Wordu při vzniku chyby.

Příkazy vyvoláme:

Kurzorem myši, klepnutím na příkaz - což je nejčastější a nejpohodlnější.

- Stiskem klávesy Alt, resp. F10 tím aktivujeme panel nabídek. Dále pokračujeme kurzorovými klávesami a klávesou Enter, kterou příkaz zadáme nebo vyvoláme dialogové okno pro nastavení parametrů.
- Stiskem kombinace kláves Alt + podtržené písmeno, např. kombinací Alt+s vyvoláme nabídku Soubor.

Nabídku zavřeme:

- klávesou Esc (Escape), Alt nebo F10,
- klepnutím myší mimo seznam nabídku příkazů.

#### **Příkazy hlavní nabídky**

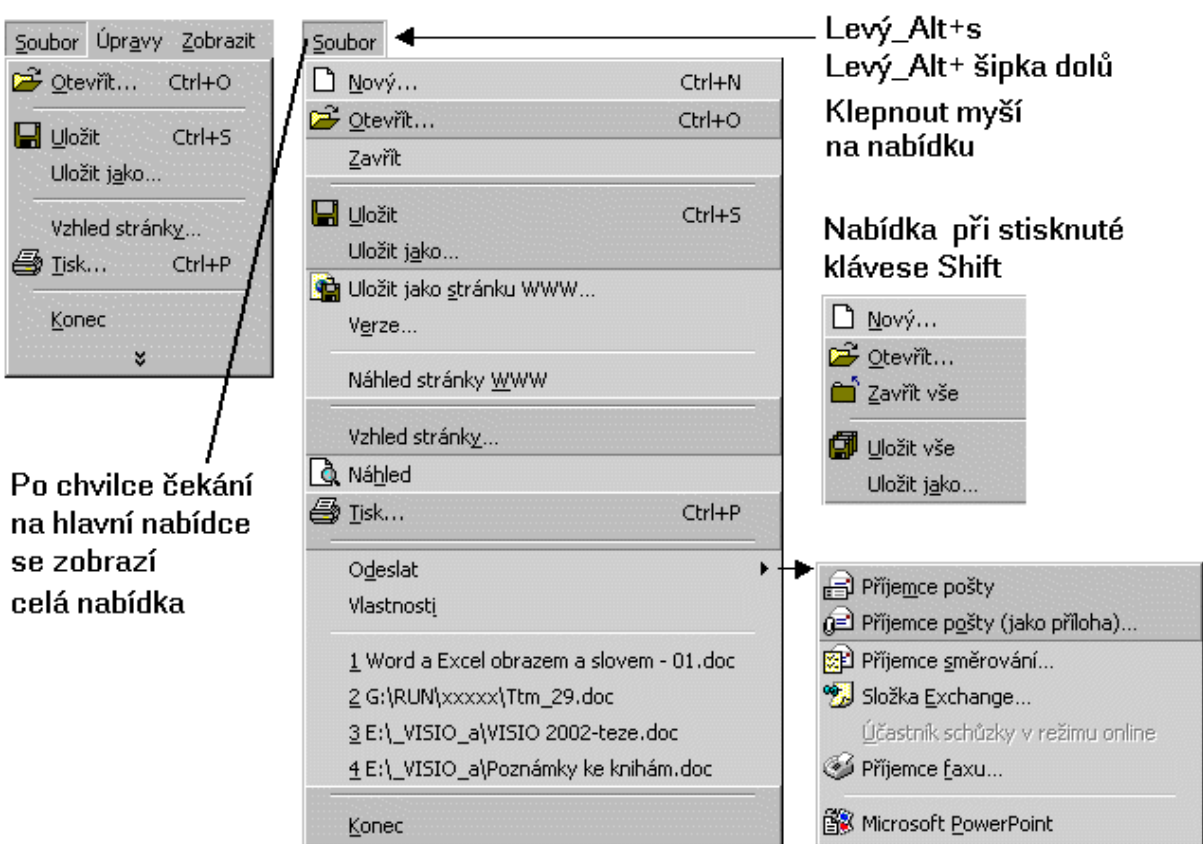

<span id="page-1-0"></span>Nabídka "Soubor" – práce se souborem jako celkem

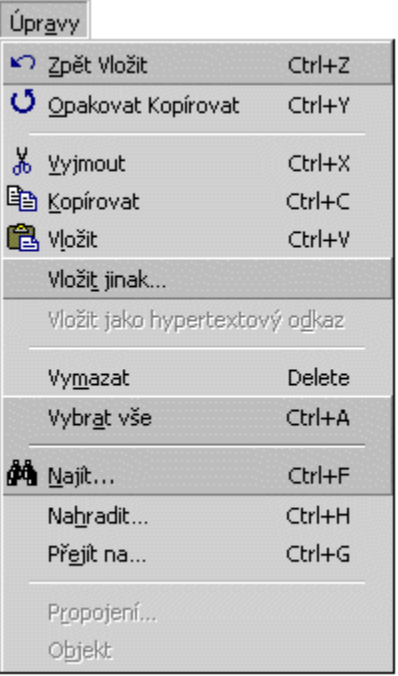

#### <span id="page-2-1"></span>Nabídka "Úpravy" – různé úpravy v rozložení textu

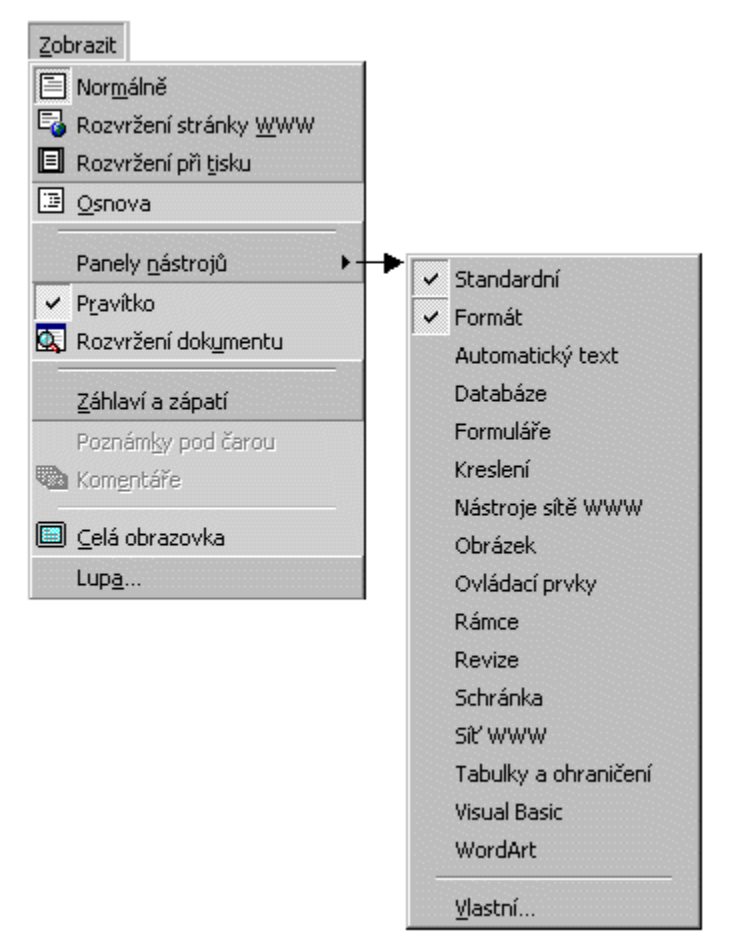

#### <span id="page-2-0"></span>Nabídka "Zobrazit" – způsoby zobrazení objektů

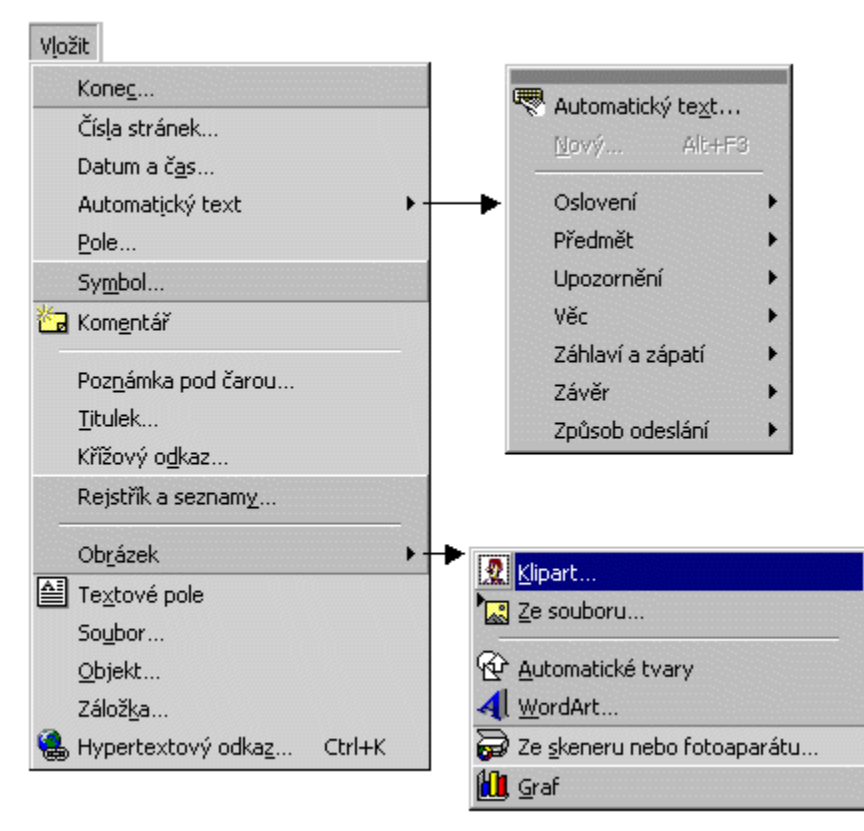

<span id="page-3-1"></span>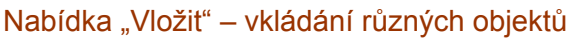

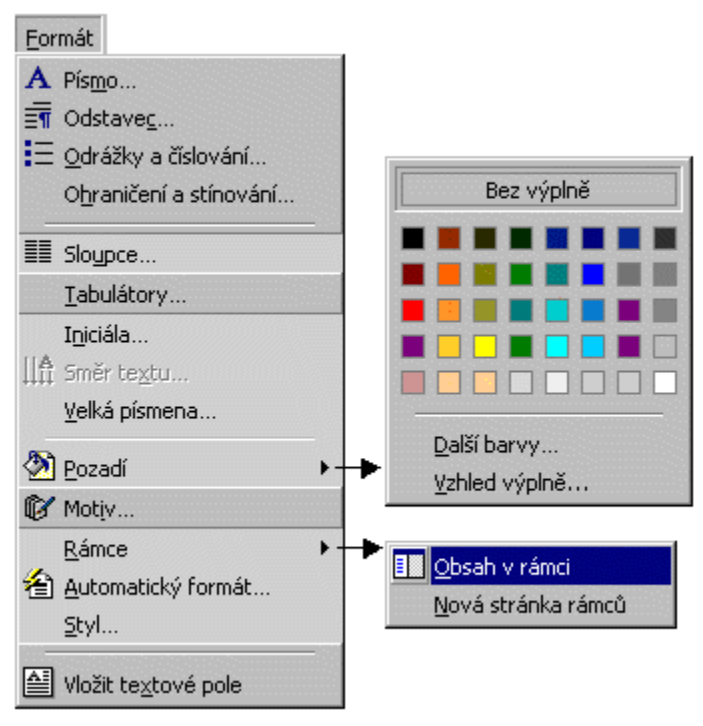

<span id="page-3-0"></span>Nabídka "Formát" – formátování objektů

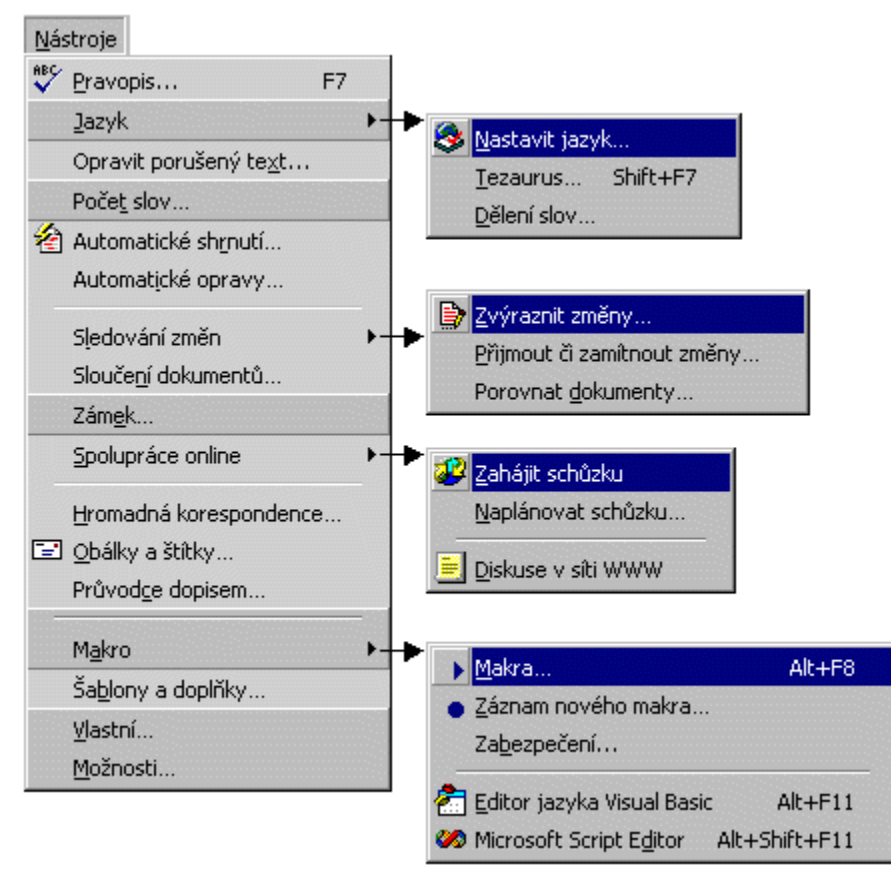

<span id="page-4-0"></span>Nabídka "Nástroje" – příkazy z různých oblastí

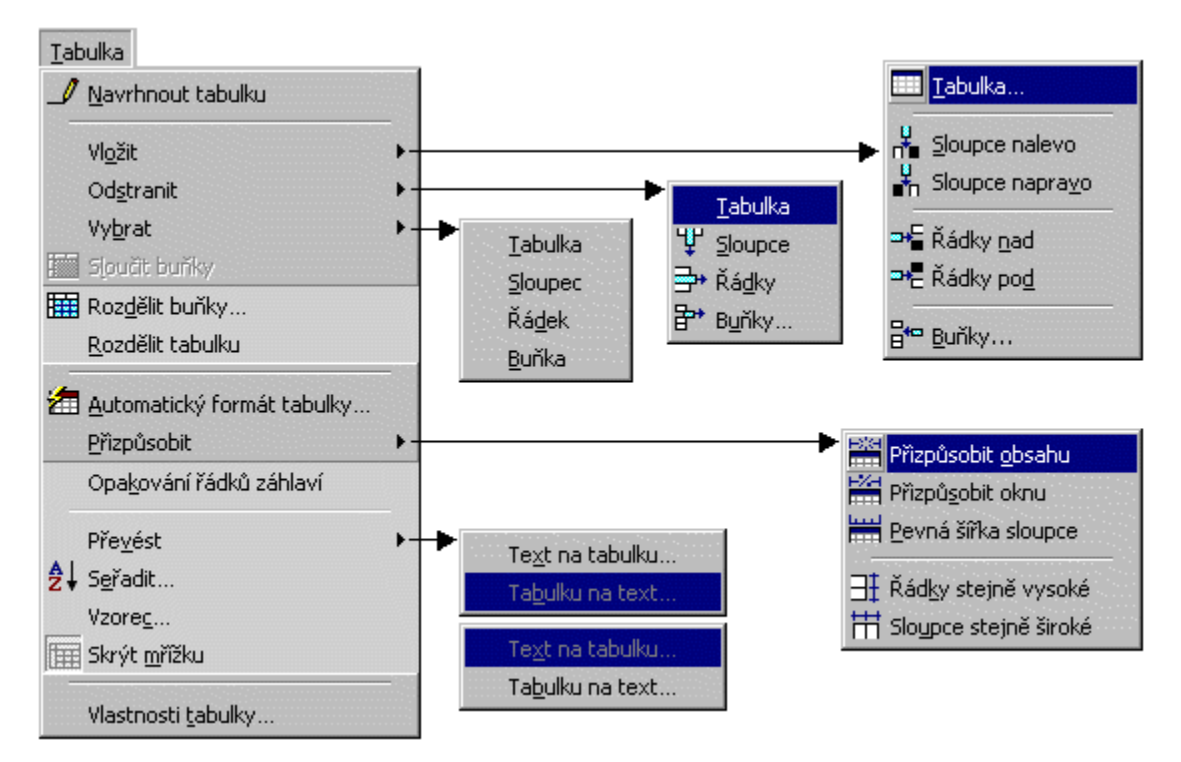

 $= 5 / 15 =$ 

#### <span id="page-5-2"></span>Nabídka "Tabulka" – práce s tabulkou

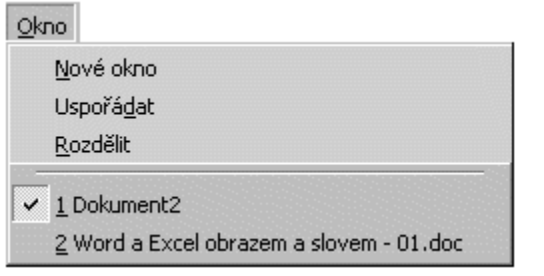

<span id="page-5-1"></span>Nabídka "Okno" – práce s dokumentovým oknem

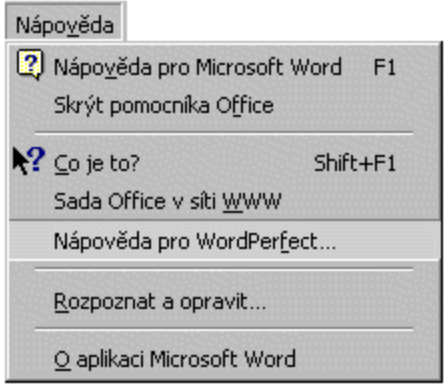

<span id="page-5-0"></span>Nabídka "Nápověda" – pomoc v nesnázích, informace o aplikaci a systému

# <span id="page-5-3"></span>**Místní nabídka**

Místní nabídka obsahuje výběr nejčastěji používaných příkazů, které mají vztah k místu vyvolání nabídky. Mohou však obsahovat příkazy, které v hlavní nabídce nejsou, rozšiřují ji tedy.

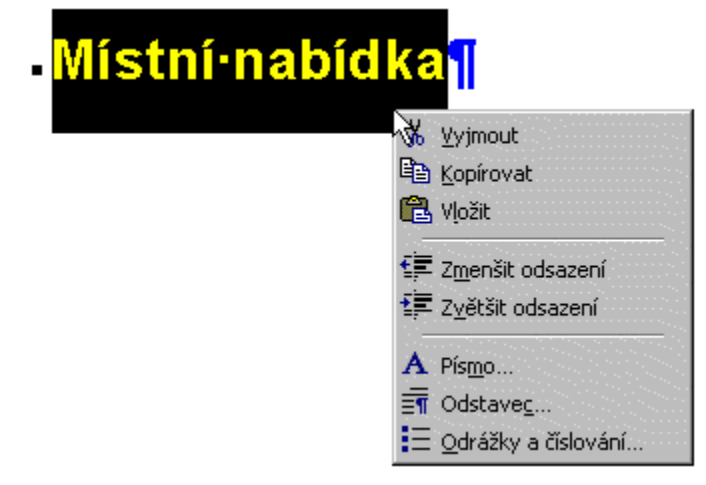

Místní nabídka vyvolaná na bloku textu

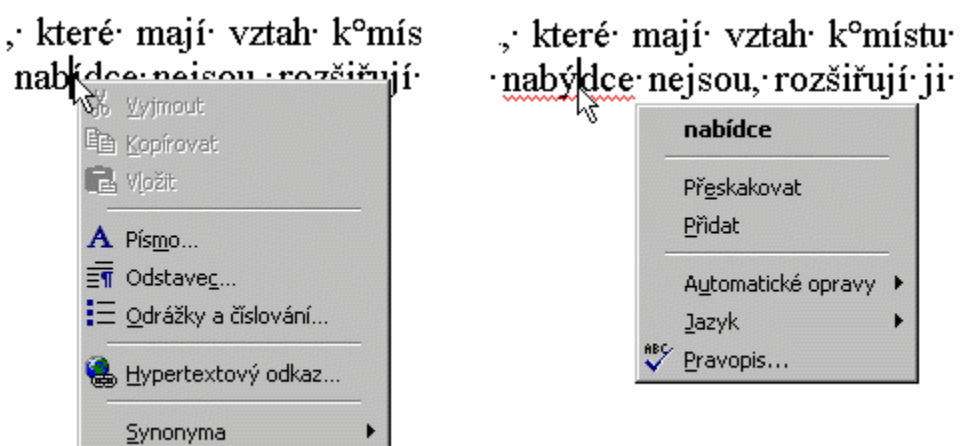

Místní nabídka při klepnutí kurzorem myši na slovo bez chyby a s pravopisnou chybou

# <span id="page-6-0"></span>**Tlačítka v panelech nástrojů**

Panely nástrojů a na nich umístěná tlačítka zrychlují práci, zadávání příkazů, které jsou pod tlačítky. Tlačítka nejčastěji a jednoduše stiskneme myší (postavíme kurzor myši na tlačítko a stiskneme levé tlačítko myši) – akce se provede.

Pro stisknutí však můžeme použít jen klávesnici. Postup:

- 1. Stiskneme klávesu Alt nebo F10.
- 2. Kombinací kláves Ctrl+Tab se přesuneme na příslušný panel nástrojů.
- 3. Kurzorovými klávesami  $\rightarrow \leftarrow$  se přesuneme na příslušné tlačítko.
- 4. Stiskneme klávesu Enter.

Panely nástrojů obsahují nejčastěji používané příkazy. Implicitně jsou zobrazeny tři panely:

- nabídky *(příkazy hlavního menu jsou též jako další panel nástrojů)*,
- standardní operace se soubory, základní operace, vkládání objektů, měřítko, …
- formát tlačítka pro formátování odstavce a znaků.

#### **Zobrazení panelů nástrojů**

Panely nástrojů vybereme ze seznamu, který se zobrazí:

- po stisku pravého tlačítka myši v prostoru panelů nástrojů, viz obrázek dále,
- po zadání příkazu ZOBRAZIT|PANELY NÁSTROJŮ,
- po zadání příkazu NÁSTROJE VLASTNÍ... na kartě "Panely nástrojů".

Způsob zobrazení panelu nástrojů se nastavuje na kartě "Možnosti", která je v dialogovém okně "Vlastní". Viz obrázek. Dialogové okno zobrazíme příkazem:

- ZOBRAZIT|PANELY NÁSTROJŮ, položka "Vlastní",
- NÁSTROJE|VLASTNÍ…

Viz obrázek.

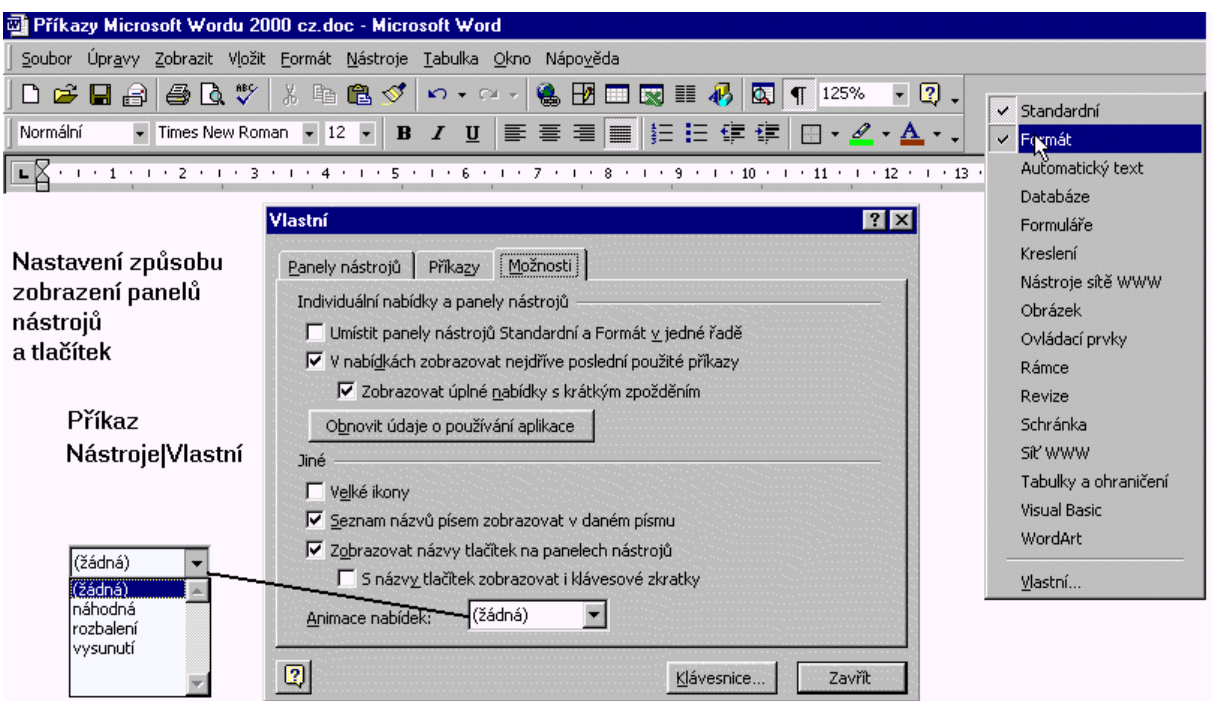

Seznam panelů nástrojů a karta pro nastavení způsobu zobrazení panelů nástrojů a tlačítek

Zobrazíme-li panely nástrojů vedle sebe, zredukuje se nabídka tlačítek. Proto je někdy vhodnější je umístit "klasicky", pod sebe. Viz první položku na kartě "Možnosti".

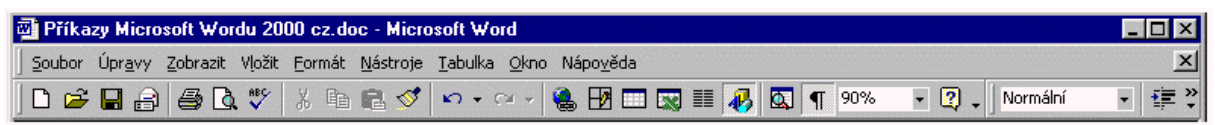

Panely nástrojů v jedné řadě

### **Panely nástrojů mohou být:**

- ukotvené,
- plovoucí.

Implicitně jsou některé panely ukotvené (Standardní, Formát, Obrázek, Hromadná korespondence) a jiné plovoucí (Tabulky a ohraničení, WordArt).

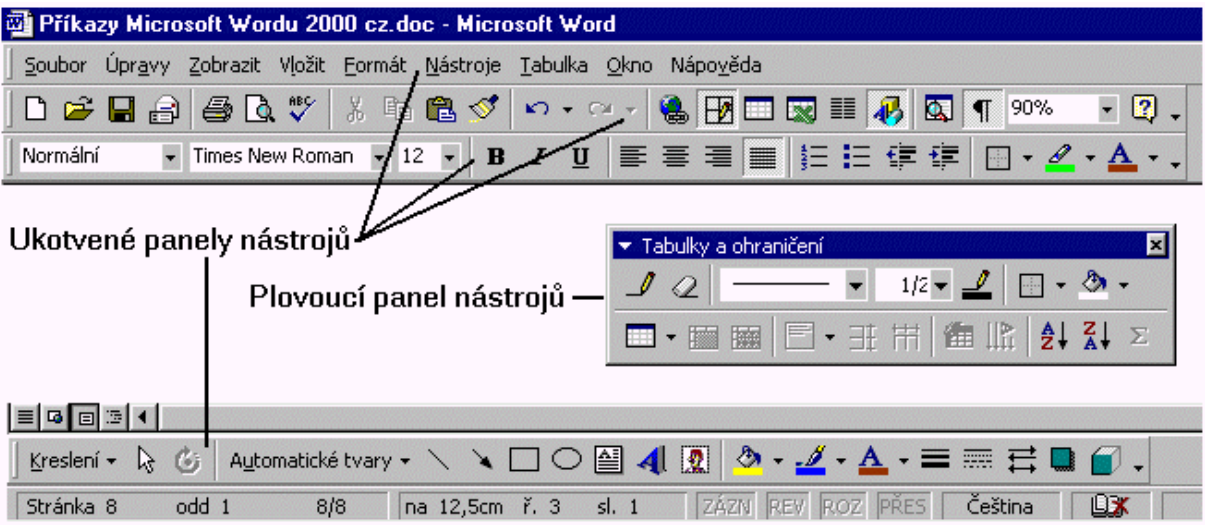

Ukotvené a plovoucí panely nástrojů

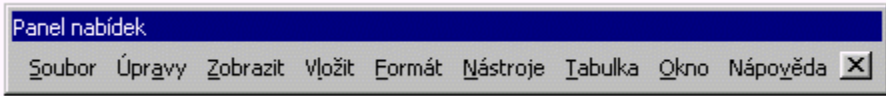

Dokonce i panel nabídek může být plovoucí

#### **Vytvoření vlastního panelu nástrojů**

- 1. Zadáme příkaz NÁSTROJE|VLASTNÍ.
- 2. Na kartě "Panely nástrojů" stiskneme tlačítko "Nový".
- 3. Zapíšeme název panelu nástrojů, např. "Úpravy". V druhém políčku necháme Normal.dot - šablonu, která umožní používat příkaz ve všech dokumentech. *Vytvořil se nový prázdný panel nástrojů, do kterého tlačítka přetáhneme myší.*
- 4. Vybereme kartu "Příkazy".
- 5. V poli "Kategorie" vybereme příslušnou skupinu příkazů, např. Formát.
- 6. V poli "Příkazy" vybereme příkaz (položku), který chceme zadávat stiskem tlačítka ve vytvářeném panelu nástrojů. Např. Kapitálky, Dolní index, Horní index.
- 7. Položku uchopíme myší a přetáhneme na vhodné místo na panelu nástrojů.
- 8. Stiskneme tlačítko "Zavřít".

Tlačítka pro příkazy můžeme doplnit do již existujících a zobrazených panelů nástrojů.

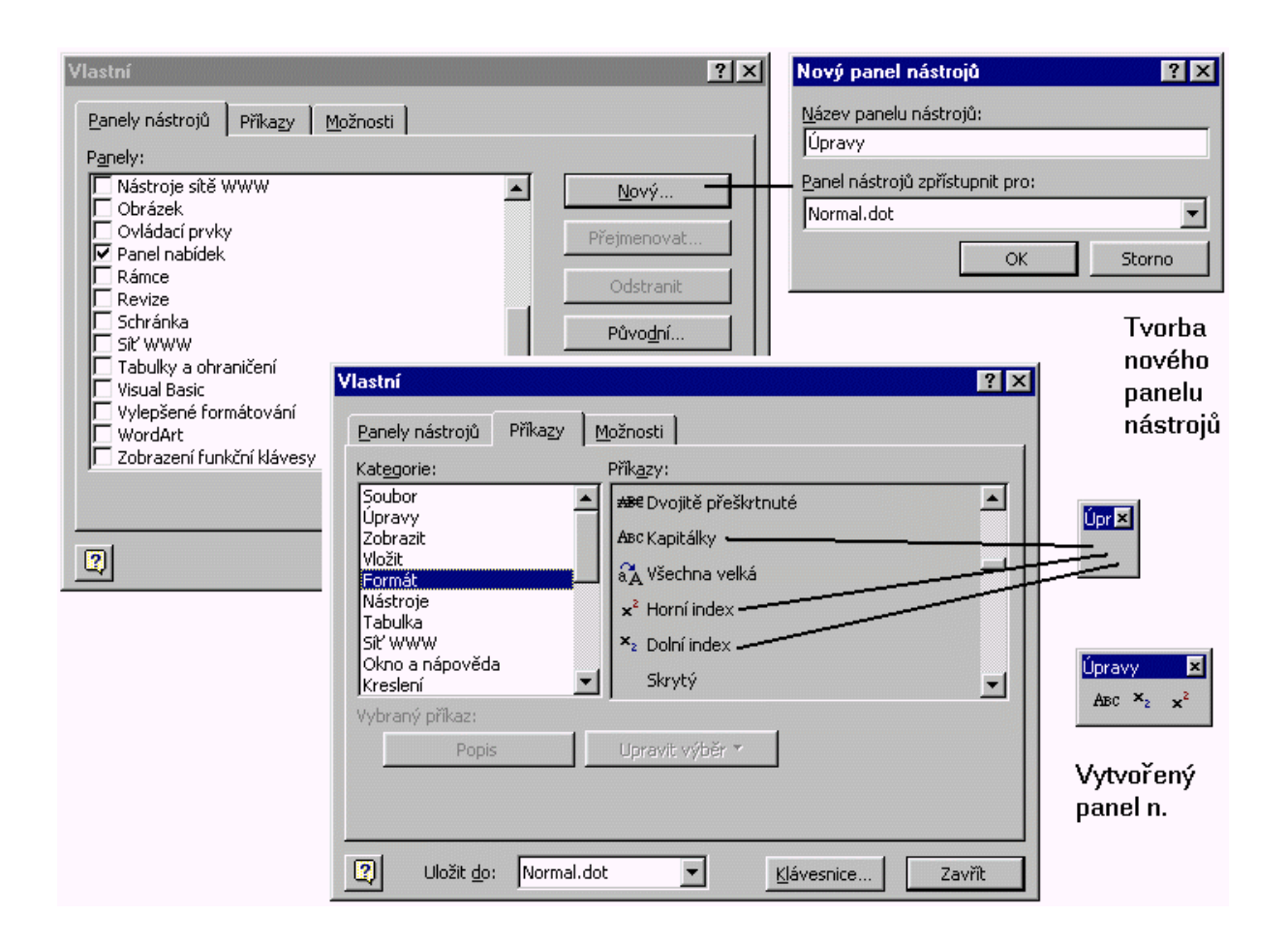

# <span id="page-9-0"></span>**Zkrácené klávesové povely (zkratky)**

Klávesové zkratky mohou podstatně urychlit práci s aplikacemi. Místo zdlouhavého výběru příkazu v nabídce stačí stisknout příslušnou klávesu, resp. posloupnost kláves. Některé klávesové zkratky jsou univerzální, používají je takřka všechny programy (aplikace), např. Ctrl+S – uložit změny, Ctrl+B – tučné písmo, Ctrl+I – kurzíva, Ctrl+U – podtržení, Ctrl+Z – návrat před poslední operaci. Některé klávesové zkratky jsou společné jen skupině programů jednoho tvůrce. Tak např. u Microsoftu jsou to klávesové zkratky: Ctrl+N – nový soubor, Ctrl+A – vybrat vše v dokumentu.

V tomto přehledu jsou uvedeny nejpoužívanější a ověřené kombinace kláves.

## **Skoky v dokumentu**

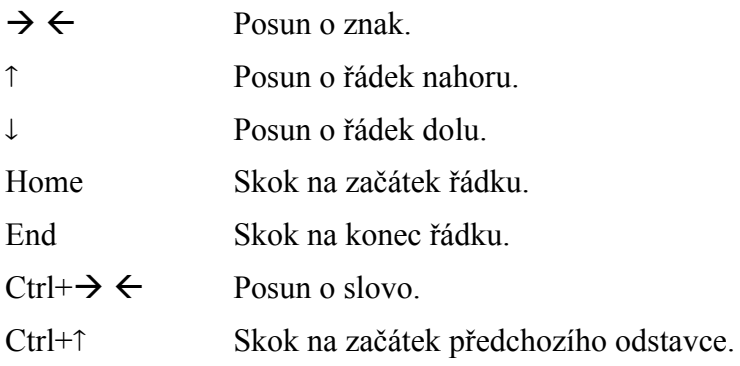

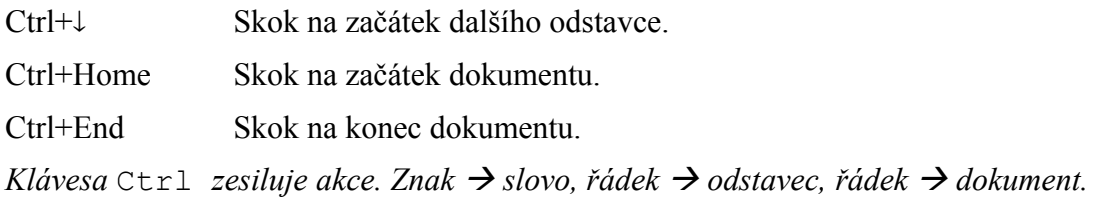

# **Příkazy hlavní nabídky**

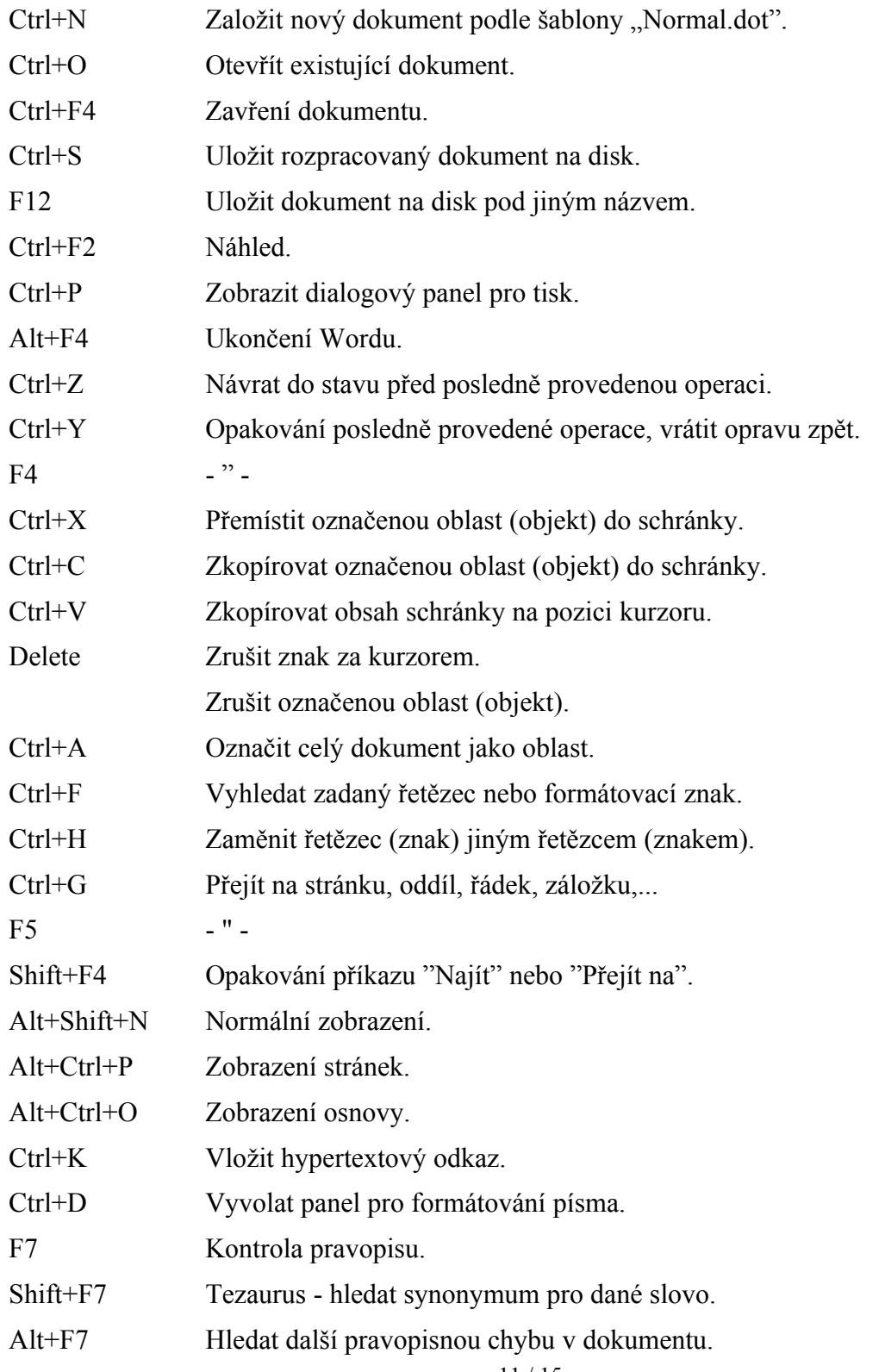

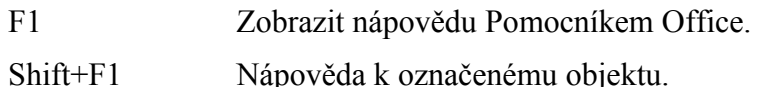

# **Změna režimu vkládání / přepis**

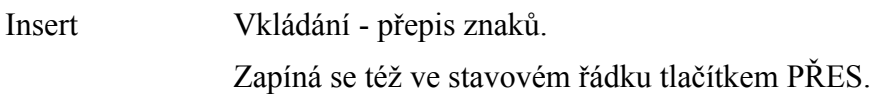

## **Vymazání znaků**

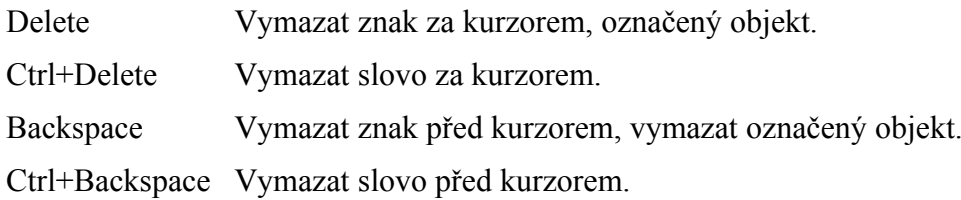

## **Označení oblasti**

#### **Počet klepnutí klávesou F8:**

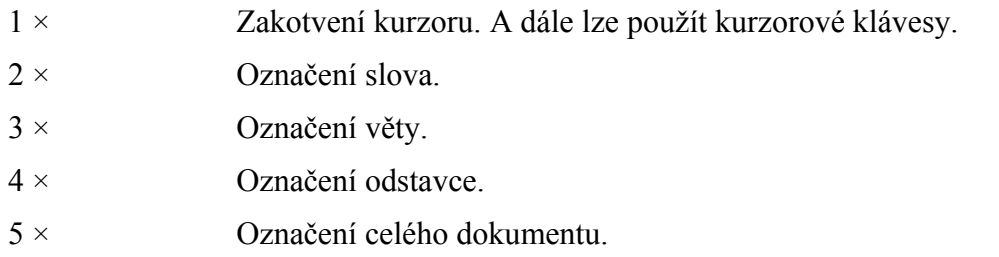

Označení se zruší automaticky po zadání nějakého příkazu pro formátování, nebo stiskem klávesy Esc (Escape).

### **Označení oblasti myší**

Počet klepnutí levým tlačítkem myši v prostoru textu:

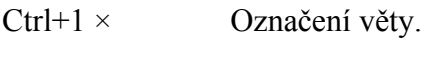

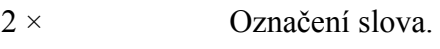

3 × Označení odstavce.

Počet klepnutí levým tlačítkem myši v levém okraji stránky. *(Kurzor myši se změní na šipku.)*:

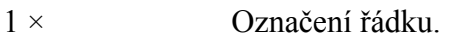

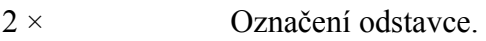

3 × Označení celého dokumentu.

Tažení myší Celé řádky.

### **Označení sloupcové oblasti**

Alt+táhnout myšíOznačení svislé (obdélníkové) oblasti.

# **Přesuny**

### **Přesun odstavců**

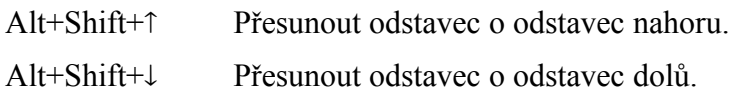

### **Při stylu "Nadpis 9"**

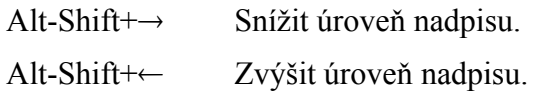

## **Formátování textu**

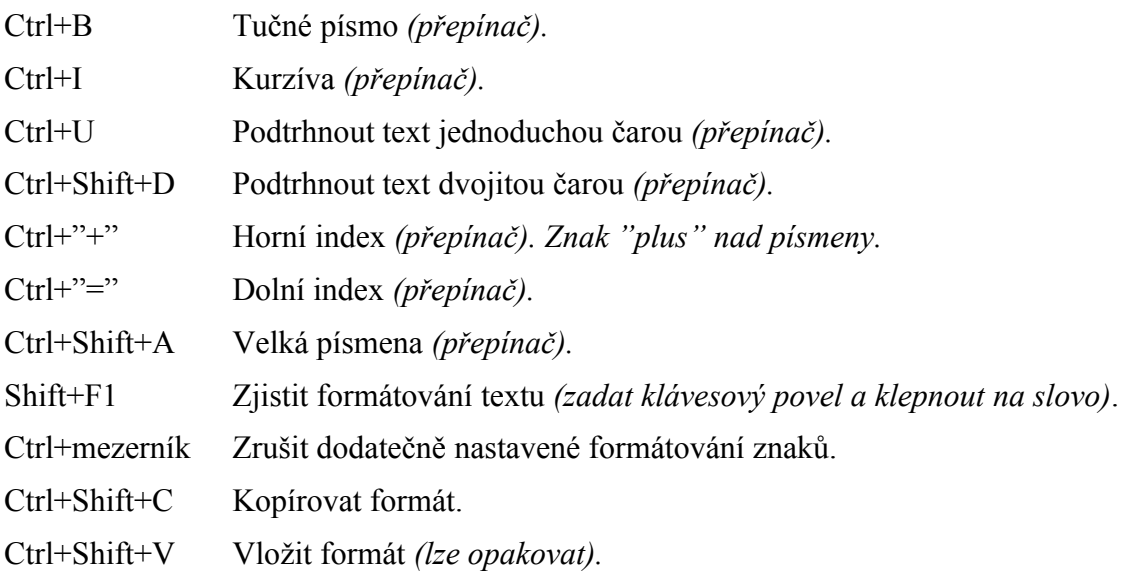

*Klávesové zkratky Ctrl+C - Ctrl+V a Ctrl+Shift+C – Ctrl+Shift+V jsou na sobě nezávislé.*

## **Formátování odstavce**

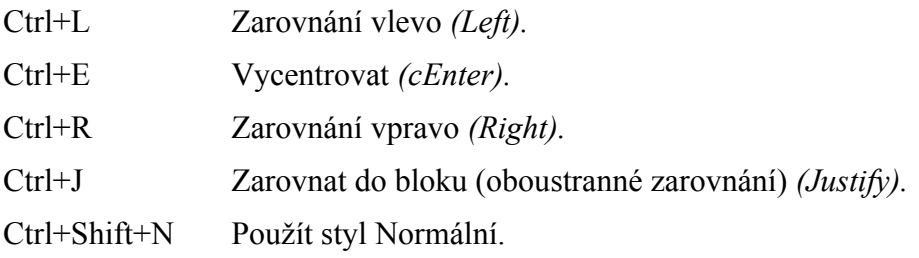

## **Vložit**

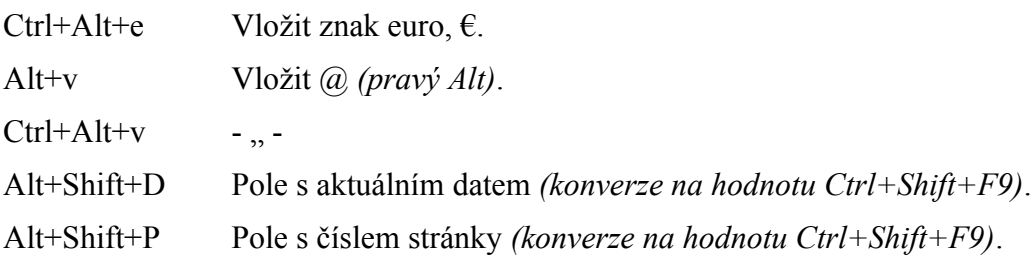

Ctrl<sup>+"."</sup> Výpustek (...).

Ctrl+"-" (pomlčka)

Volitelné rozdělení slova *(netiskne se*). *Pomlčka v textové části klávesnice. Slovo se podle potřeby na značce rozdělí.*

Ctrl+"-" Krátkou pomlčku (spojovník). Slovo se na ní může dělit, tiskne se. *Znak "mínus" na numerické klávesnici.*

*Ctrl+Alt+"-,, (mínus)* 

*Dlouhá pomlčka.*

Ctrl+Shift+"-" (pomlčka)

Neoddělitelnou pomlčku *(tiskne se)*.

Ctrl+Shift+ mezerník

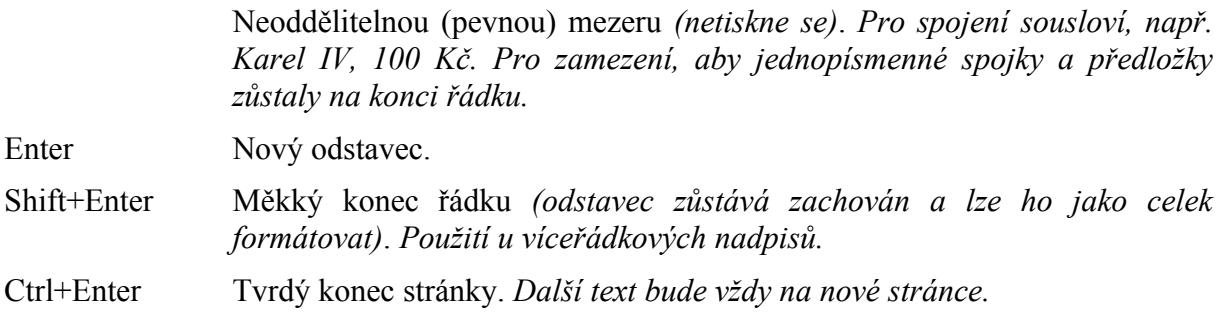

### **Pohyb v tabulce**

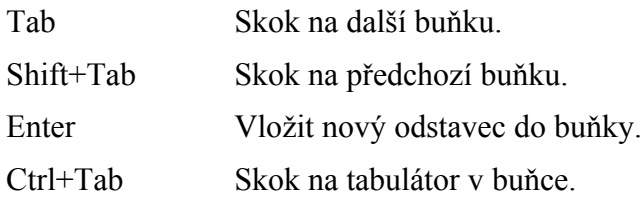

### **Různé**

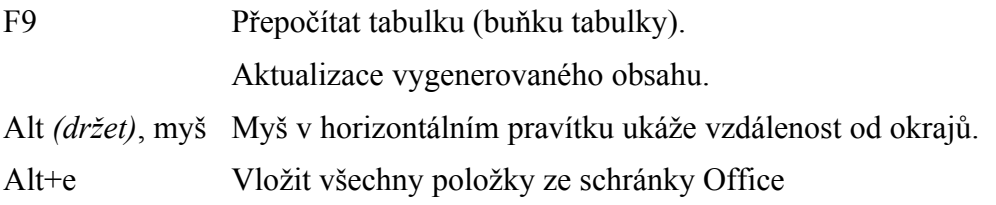

### **Vytvoření vlastní klávesové zkratky**

Používáme-li některý příkaz hlavní nabídky opakovaně a není pro něj vytvořena klávesová zkratka, můžeme si ji vytvořit samy.

Postup při vytvoření vlastní klávesové zkratky:

- 1. Zadáme příkaz NÁSTROJE|VLASTNÍ nebo ZOBRAZIT|PANELY NÁSTROJŮ|VLASTNÍ…
- 2. Stiskneme tlačítko "Klávesnice...".
- 3. V poli "Kategorie" vybereme příslušnou skupinu příkazů. Např. Formát.
- 4. V poli "Příkazy" vybereme příslušný příkaz, který chceme zadávat zkrácenym klávesovým příkazem. Např. Kapitálky.
- 5. Kurzor umístíme do pole "Stiskněte klávesovou zkratku" a zde stiskneme kombinaci kláves, kterou budeme použít pro rychlé zadávání příkazu. Např. Alt+Ctrl+Shift+K.
- 6. Aby tato kombinace měla platnost pro všechny nové dokumenty, ponecháme v poli "Změny uložit do" šablonu Normal.dot.
- 7. Stiskneme tlačítko "Přiřadit".
- 8. Stiskneme tlačítko "Zavřít".
- 9. Tlačítko "Zavřít" stiskneme ještě jednou.

*Implicitní klávesová zkratka pro kapitálky* Ctrl+Shift+K *nefunguje. Je vhodné ji nahradit jinou, např.* Alt+Ctrl+Shift+K*. Pořadí kláves není důležité, program si ho upraví.*